# **Adding a Class Fee Via Maintain Schedule of Classes**

**Purpose**: Use this document as a reference for how to add a class fee in ctcLink

**Audience**: Class Scheduling staff

You must have at least one of these local college managed security roles:

- ZC CM Class Builder
- ZD CM Class Attributes
- ZD CM Class Builder
- ZD FWL View Cnt Calc
- 77 CM Class Attributes
- 77 CM Class Text Book
- ZZ CM Local Configuration
- ZZ FWL Contract Calc

If you need assistance with the above security roles, please contact your local college supervisor or IT Admin to request role access.

### **You also need to set the following SACR Security permission:**

• CS 9.2 SACR Security: [Basic Requirements for Staff](https://ctclinkreferencecenter.ctclink.us/m/56084/l/561284-cs-9-2-sacr-security-basic-requirements-for-staff) 

Fees added at the course level are not seen on the class schedule pages. Class fees will be charged in addition to any course fees only if the *Charge for Course Fee* checkbox is selected on the *Class Fees Modal* tab. It is recommended to verify the fees on the course catalog prior to adding fees on the class sections to avoid any duplication. Course fees can be seen at NavBar > Navigator > Curriculum Management > Course Catalog > Course Catalog

### **Navigation: Menu > Curriculum Management > Schedule of Classes > Maintain Schedule of Classes**

## **Adding a Class Fee**

- 1. The **Maintain Schedule of Classes** search page displays.
- 2. **Academic Institution:** Enter or look up.
- 3. **Term:** Enter or look up.
- 4. **Subject Area:** Enter or look up.
- 5. Using the remaining search options to narrow the results.
- 6. Select **Search**.
- 7. Qualifying classes display at the bottom of the Maintain Schedule of Classes search page.
- 8. Select a class from list of Search Results.
- 9. The **Basic Data** tab displays.
- 10. Select the **Add Fee** button.
- 11. The **Class Fees Modal** page displays.
- 12. Select **Charge Method:** 
	- a. Most courses should remain with the 'Always' default
	- b. If the class should not charge tuition select 'Not include in term tuition' from the drop down menu.

#### Optional:

- **Charge for Wait Listed Class**: class fee is to be charged to a wait listed student.
- **Charge for Course Fee**: charge course fees in addition to class fees. If you do not select this check box, class fee definitions override course fee definitions for the same class.
- **Include in Pro-rata**: class fee is included in pro rata refund calculations.
- **Include in other Withdrawal**: include this fee in other withdrawal calculations.
- 13. Select **Class Sub Fees Modal** tab.
- 1. The **Class Sub Fees Modal** page displays.
- 2. Select an **Account Type**.
	- a. Typically class fees are 'FEE' (Mandatory Fees). Consult local business process to determine the account type.
- 3. **Item types** are the specific codes for the fee being charged. Consult local business process to determine the item type code to be used for specific courses.

 Note: Item types have been cross-walked from Legacy fee codes and use the same descriptions as the Fee Codes in legacy.

- 17. **Fee Trigger:** Always select 'Use Criteria'.
- 18. **Fee Amount Equation:** Leave blank.
- 19. **Fee Amount fields:** Fees can be set as a per unit charge or as a flat amount.
- 20. **Minimum Amount/Maximum Amount:** These fields only apply to this class section and would only be used if charging per unit.
- 21. **Adjustment Code:** 'STD' (Standard).
- 22. **Due Date Code:** 'STD' (Standard).
- 23. **Waiver Group:** Please contact your student financial office regarding which Waiver Groups to use as they are college specific
- 24. Use the **[+]** sign to add additional fees.
- 25. Select **Apply.**
- 26. Select **OK.**
- 27. The **Basic Data** tab displays.
- 28. Select **Save**.

### **Process complete.**

 If class fees change and students are enrolled, their tuition will recalculate to the adjusted amount when the student or staff views their customer account.

### **Delete a Fee**

- 1. Select **Update Fee** on the **Basic Data tab**.
- 2. Select **Delete Fee.**
- 3. Select **OK.**

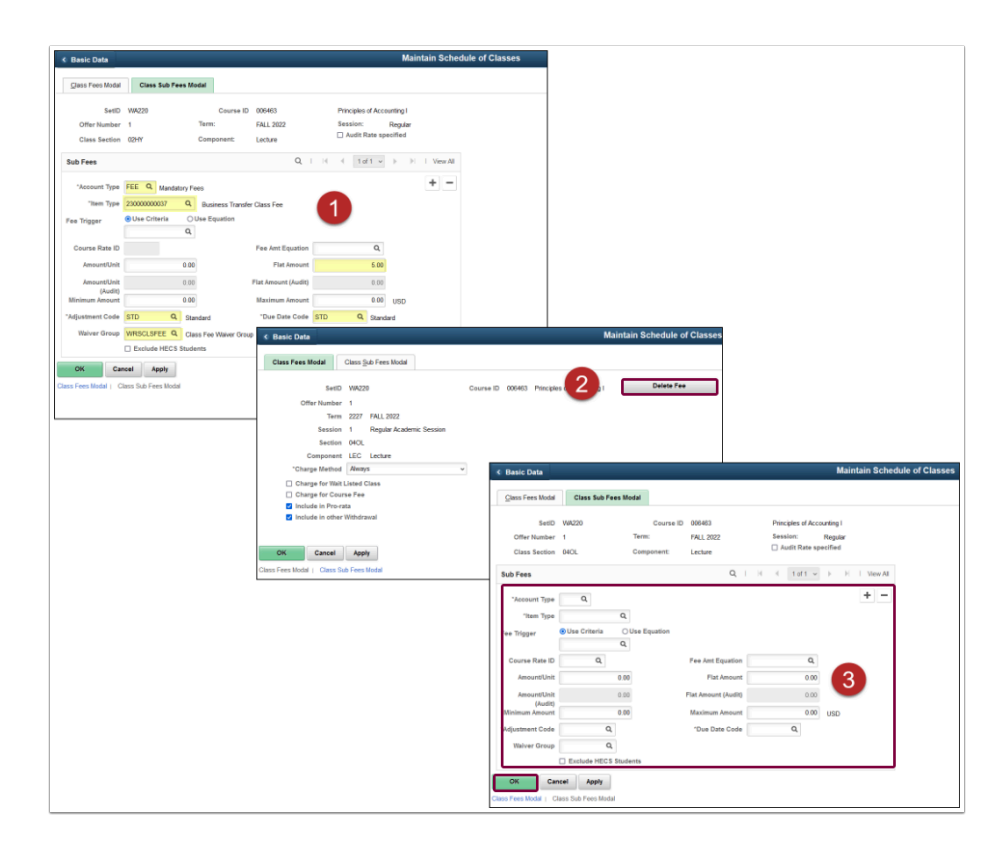

 **The students' tuition will recalculate when the staff/students views their customer account or the batch tuition calculation process runs.**